# DMP Onboarding Readiness Deck

Microsoft Commercial Devices Team

Global Partner Launch & Fulfillment

Microsoft

Our objective

By the end of this lesson you will be able to:

- Identify the Surface DMP Program Benefits
- Describe the DMP pre-onboarding requirements
- Outline the step-by-step process for DMP onboarding

### In this Lesson

## • DMP Program Overview

- Benefits
- Overall DMP Flow

### • DMP Readiness

- Pre-onboarding Requirements
- Step by Step Process for DMP onboarding
- FAQs
- Resources & Support

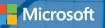

# DMP Program Overview

# Surface DMP Program Benefits

Be part of the business transformation: Tap into the innovation of Microsoft devices and their role in accelerating enterprise transformation.

Increase your demand: Be one of the select qualified partners to sell the most productive devices on the planet.

Make more money: Access world-class Surface partner programs and promotions.

Enable your sales force faster: Ramp up quickly with resources like the Surface Drumbeat portal and high-touch Distributor enablement

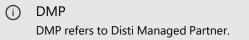

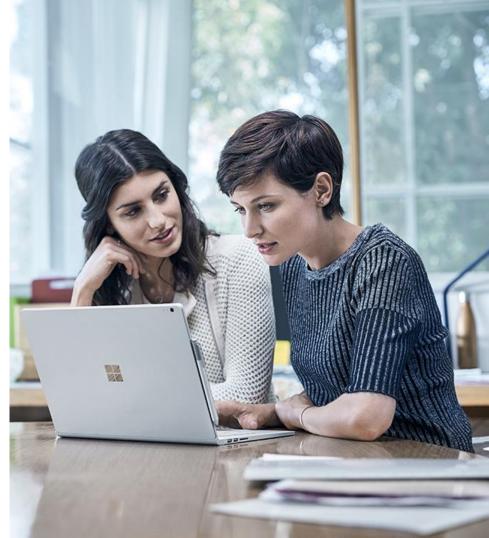

### DMP Onboarding Flow

A partner is invited to become a Disti Managed Partner via the "<u>Reseller Profile</u> and <u>Registration Portal</u>" by completing a form online which includes the following data:

- a) Partner Contact Details
- b) ADD selection (multiple allowed)
- c) Profiling Details
- d) Opt-In legal agreement on program criteria

Once the form is complete, it will be sent to the ADD(s) selected.

The ADD partner will review the criteria in the form and determine the nomination based on fit and completeness of information.

4

3

Once the decision has been made, if approved, the detail is sent to Microsoft for approval.

\*\*Incorrect MPN IDs will be rejected.

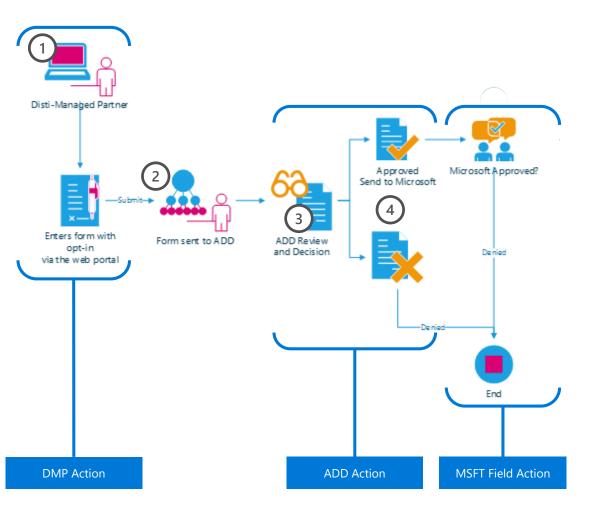

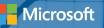

# DMP Readiness

## Pre-onboarding Requirements

What do I need to prepare before becoming a Disti-Managed Partner (DMP)? Partners are required to Register using their Microsoft Live ID associated to their Organization ID

### 1. DMPs must have an active Microsoft Partner Network (MPN) Live ID.

Partners are required to provide both their **Organization Partner ID** and **Location ID** in their registration form. Partners can view the Organization Partner ID and Location ID by logging into their MPN account at <u>https://partners.microsoft.com/</u>.

For instructions on how to obtain their MPN IDs, see here.

## 2. DMPs must have that Live ID associated to Microsoft Partner Network (MPN) ID.

Partners are required to **associate** with their **Organization Partner ID** to complete the Enrollment.

For instructions on how to associate to the MPN IDs, see <u>here</u>.

3. DMPs are required to provide their legal company and contact information.

**Legal Business Profile-** provides the Distributor with your company profile including legal company name, address, and contact information. *Your Legal Company Name should match your MPN account information*.

**Company Tax ID-** necessary to receive Channel Incentives (if applicable).

**Primary Program Contact**- responsible for submitting Company Information, agreeing Terms and Conditions, and receiving system notifications.

**Contract Authorization Contact-** responsible for reviewing Terms and Conditions.

**Channel Incentives Contact** - responsible for setting up Channel Incentives for the organization (if applicable).

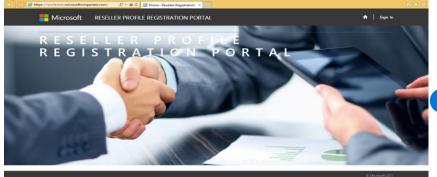

https://reseller.microsoftcrmportals.com/

S 📴 📚 🖬 🥥

For a current user with a previous profile, Sign In with the User Name and Password.

For a **new user**, **Login with Microsoft Account** by clicking on the Microsoft button and enter you Microsoft Live ID and Password.

\*Ensure this Microsoft Live ID is the same ID that is

used to log-into the https:\\partners.microsoft.com to associate to your MPN ID's

Open link to <u>Reseller Profile</u> <u>Registration Portal</u> and click "**Sign In**" at the top right corner.

🔒 🛛 Sign In Microsoft **RESELLER PROFILE REGISTRATION PORTAL** Sign In Redeem Invitation I have a previous profile. Login with Microsoft account. We've made some changes we hope will simplify your login experience! If you have a If you are creating a NEW profile OR you already have an account associated with your previous login without a Microsoft Account, please enter your information below to Microsoft account, sign in here. associate your profile with your Microsoft Account. Microsoft \* Username \* Password Remember me? Forgot Your Password

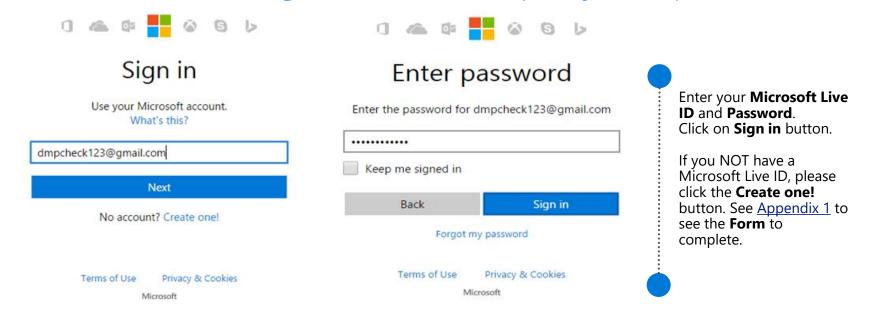

Let this app access your info? reselleruat.microsoftcmportals.com
 ResellerUAT needs your permission to:
 Access your email addresses ResellerUAT will be able to see the email addresses in your profile.
 You can change these application permissions at any time in your account settings.

Click the **Yes** button.

| Hicrosoft RESELLER PROFILE RE  | GISTRATION PORTAL                                        | 🕈   Help   Enrollment | My Requests 📔 👻 |
|--------------------------------|----------------------------------------------------------|-----------------------|-----------------|
| User Profile                   |                                                          |                       |                 |
|                                | Please provide some information about yourself.          |                       |                 |
| М                              | You must complete your profile before using the features | of this website.      | ×               |
| User Profile                   | Your Information                                         |                       |                 |
|                                | * indicates Required field                               |                       |                 |
| Security                       | First Name *                                             | Last Name *           |                 |
| Set Password                   |                                                          |                       |                 |
| Manage External Authentication | E-mail                                                   | Business Phone        |                 |
|                                | dmpcheck123@gmail.com                                    |                       |                 |
|                                |                                                          |                       |                 |
|                                | Privacy Statement                                        |                       |                 |
|                                | Save & Next                                              |                       |                 |

On successful Sign-in, you will be redirected to User Profile page and you will be requested to complete your profile information before accessing other contents of this portal.

Enter all mandatory information and click on **Save & Next** button to complete your User Profile.

Important: If you do NOT have your MPN or Organization Partner ID associated to your Organization, please click here OR If you do  $\propto$  have their Live ID already associated then click here

### How do you want to sign in?

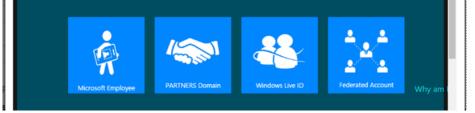

## You will then be directed to the **Enrollment** Form.

A pop-up window will appear to retrieve the MPN Organization ID and Location ID:

- If you have already associated your Live ID to the MPN ID's then click Window Live ID Tile and then Next.
- If you do **NOT** have your Live ID previously associated, especially if you have created a new Live ID during Sign In please tick the click here text in the portal. A new Tab will open to assist with association to the MPN-<u>Appendix 2-1</u>. Upon completion, go to the step above.
- For error, please refer to the next slide.

| licates Required field                                                |                      |   |
|-----------------------------------------------------------------------|----------------------|---|
| Your Microsoft Account (Windows Live ld) is not associated to any MPN | Organization.        |   |
| mpany Details                                                         |                      |   |
| al Company Name *                                                     | Company Tax ID       |   |
| N Organization Partner ID *                                           | MPN Location/HQ ID * |   |
|                                                                       | ~                    | ~ |

If you receive any **Error** please ensure you are using the <u>SAME Microsoft Live ID</u> that is used to log into the Partners Membership Center that maintains your MPN ID's. if you are not sure, please refer to the instructions <u>Appendix 3 -1</u> to <u>Appendix 3-7</u> to check.

- If your Live ID is **not** associated to any MPN organization, an error pops up and you will not be allowed to submit enrollment form until your association is completed.
- If you have associated with an Existing organization, please contact your Administrator for approval.
- If you have problems, contact the RSC per <u>Appendix 3</u>.

| Hicrosoft                                                             | RESELLER PROFILE REGISTRATION PORTAL | f              | Help | Enrollment | My Requests | s   Reseller Live 🕶 |
|-----------------------------------------------------------------------|--------------------------------------|----------------|------|------------|-------------|---------------------|
| Home > Partner-Enrollm                                                | ent Form                             |                |      |            |             |                     |
| Partner-Enro                                                          | llment Form                          |                |      |            |             |                     |
|                                                                       |                                      |                |      |            |             |                     |
| * indicates Required field                                            |                                      |                |      |            |             |                     |
| ★indicates Required field                                             |                                      |                |      |            |             |                     |
| <ul> <li>indicates Required field</li> <li>Company Details</li> </ul> |                                      |                |      |            |             |                     |
| ·                                                                     |                                      | Company Tax ID |      |            |             |                     |
| Company Details                                                       |                                      | Company Tax ID |      |            |             |                     |
| Company Details<br>Legal Company Name *                               | ID•                                  | Company Tax ID | )*   |            |             |                     |

- Type in your Legal Company Name and Company Tax ID.
- MPN ID's will be pre-populated with the Live ID associations. Please select the MPN Organization ID that you want to use and then select the appropriate MPN Location ID from the drop downs.

| ompany Address Line 1* | Company Address Line 2 |   |
|------------------------|------------------------|---|
| Microsoft One Way      |                        |   |
| ïty Name *             | State/Province *       |   |
| Redmond                | Washington             |   |
| egion *                | Country *              |   |
| Americas               | ✓ United States        | ٩ |
| IP/Postal Code *       | Website                |   |
| 981100                 |                        |   |

Next

- Fill up your Legal Business Profile information.
- Click on Next.

| Hicrosoft        | RESELLER PROFILE REGIST | RATION PORTAL | A   Help | Enrollment   My Requests | DMP User + |
|------------------|-------------------------|---------------|----------|--------------------------|------------|
| Partner Contacts |                         |               |          |                          |            |
| Add Contact      |                         |               |          |                          |            |
| Product 🕈        | Contact Type            | Name          | Email    | Mobile                   |            |
|                  |                         |               |          |                          |            |

Complete the Contact Details for each Contact Type by:

- Complete the first Contact Type, click Submit;
- Click **Add Contacts** button again and complete **all** the 4 types of contact details required.
- If not, you may see the error as follows:

|     | Click on <b>Add Contacts</b><br>button. |                |  |  |  |
|-----|-----------------------------------------|----------------|--|--|--|
| Add | Contacts                                |                |  |  |  |
|     | Product<br>Surface                      | Contact Type * |  |  |  |
|     | Name *                                  | Email *        |  |  |  |
|     | Mobile *                                |                |  |  |  |
|     |                                         |                |  |  |  |
|     | Submit                                  |                |  |  |  |

A Product Type should have following mandatory Contacts Types. Partner Primary Program Contact Contract Authorization Contact

To submit your application to become a reseller, please **click here** to read through the associated terms & conditions.

I have read and agree to the Terms & Conditions to become a reseller.

Ensure you complete details and see all the four contact detail BEFORE you go the next step.

Save & Next

Read through the Terms & Conditions and click Close or Print.

Upon closing, you will be able to confirm that you have read and agree to the Terms & Conditions.

Click on the check box for Terms and Conditions

Click on the Save & Next button

Click on the "click here" as shown below to view the Terms and Conditions.

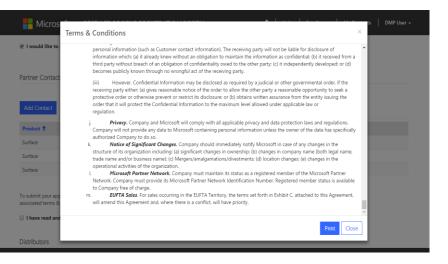

| Hicrosoft               | RESELLER PROFILE REGISTRATION P | ORTAL       | 🔒   Help   Enrollment | My Requests   DMP User |
|-------------------------|---------------------------------|-------------|-----------------------|------------------------|
| Home > Partner-Enroll   | ment Form                       |             |                       |                        |
| Distributors            |                                 |             |                       |                        |
| Associate               |                                 |             |                       |                        |
| Name                    | Submitted On 🕇                  | Distributor | Country               | Reseller Status        |
| There are no records to | display.                        |             |                       |                        |
|                         |                                 |             |                       |                        |
|                         |                                 |             |                       |                        |

Select a Distributor to request DMP partnership:

- Click Submit;
- To add more Distributors to the partnership request, click **Associate** button, select and submit again.

Click on the "Associate" to find a local Distributor to create a partnership with. Select an Distributor to request for DMP partnership.

| Hicroso                                      | Associate                               |                        |                                |      | ×   DMP User -            |
|----------------------------------------------|-----------------------------------------|------------------------|--------------------------------|------|---------------------------|
| Home > Partner-<br>Distributors<br>Associate | Product *<br>Surface<br>Please select 1 | Lookup Records         |                                | ×    |                           |
| resound                                      | Please select i                         |                        | Search                         | ٩    |                           |
| Name                                         |                                         | ✓ Legal Company Name ↑ | Country Primary Contact        | 1 A  | Status                    |
|                                              |                                         | acom                   | United States                  |      |                           |
| There are no reco                            |                                         | ✓ ADD1                 | United States ADD1 Contact     |      |                           |
|                                              | Submit                                  | ADD1214                | United States ADD1214 Contact  |      |                           |
|                                              |                                         | ADD1220                | United States ADD1220 Contact  |      |                           |
|                                              |                                         | ADD1221                | United States add1221 contact  |      |                           |
|                                              |                                         | add12211               | United States add12211 contact | 1.0  |                           |
| Go to Enrollm                                |                                         | add122111              | United States vinoth Mariappan |      |                           |
|                                              |                                         | ADD2                   | United States ADD2 Contact     |      |                           |
|                                              |                                         | < 1 2 3 4 5            | 6 7 8 >                        |      |                           |
|                                              |                                         |                        | Select Ca                      | ncel | ion: All rights reserved. |

| Microsoft              | RESELLER PROFILE RE | GISTRATION POR | TAL         | n Help | Enrollment M  | y Requests   thc chohan |
|------------------------|---------------------|----------------|-------------|--------|---------------|-------------------------|
| Home > Partner-Enrollm | ent Form            |                |             |        |               |                         |
| Distributors           |                     |                |             |        |               |                         |
| Associate              |                     |                |             |        |               |                         |
| Name                   | Subr                | nittedOn 🕇     | Distributor | c      | ountry        | Reseller Status         |
| thchchohan - ADD 321   | 5/11/               | 2017 3:06 PM   | ADD 321     | U      | Inited States | In-review               |
|                        |                     |                |             |        |               |                         |
|                        |                     |                |             |        |               |                         |
|                        |                     |                |             |        |               |                         |
| Go to Enrollment Det   | ails                |                |             |        |               | My Requests             |

Click on "Go to Enrollment Details" button to view the enrollment details.

Click on "**My Requests**" Button to view all the Associations

| Hicrosoft RES                  | ELLER PROFILE REGIS | TRATION PORTAL    | ★ Help Submit Reque | st   My Requests   John Doe ~ |
|--------------------------------|---------------------|-------------------|---------------------|-------------------------------|
| Home > My Requests             |                     |                   |                     |                               |
| My Requests                    |                     |                   |                     |                               |
| Name                           | Distributor 🕇       | Submitted On      | Reseller Status     | Country                       |
| DMP Test Company #1 - Test ADD | Test ADD            | 12/2/2016 1:58 PM | Approved            | United States                 |
| DMP Test Company #1 - Test001  | Test001             | 12/8/2016 9:43 PM | In-review           | United States                 |

## View approval status and in the "My Request" landing page.

Expect a notification email within 5-10 business days for your approval status. You will receive a separate approval email from each Distributor you have submitted a request through. From: NoReply.rpr@microsoft.com Sent: Thursday, December 1, 2016 1:42 PM To: DMP Partner<<u>dmppartner@test.com</u>>; Subject: DMP Welcome Letter

Dear [Partner Company Name], MPN ID: [MPN ID],

We are extremely proud to officially welcome you to the Surface Disti Managed Program (DMP). You have been approved by [ADD Name] in [Location] to sell Surface. You will be receiving notification from the Microsoft Channel Incentives team for further instructions to onboard.

If you have any questions regarding the DMP Program, please contact [ADD Name] in [Location].

Thank you,

Microsoft Devices Team

## Resources and Support

For access to the Reseller Registration and Profiling Tool click <u>here.</u>

For technical tool support for the Reseller Profile and Registration Portal, please contact <u>dmpq@service.microsoft.com</u>.

Please wait 1-2 business days for a response.

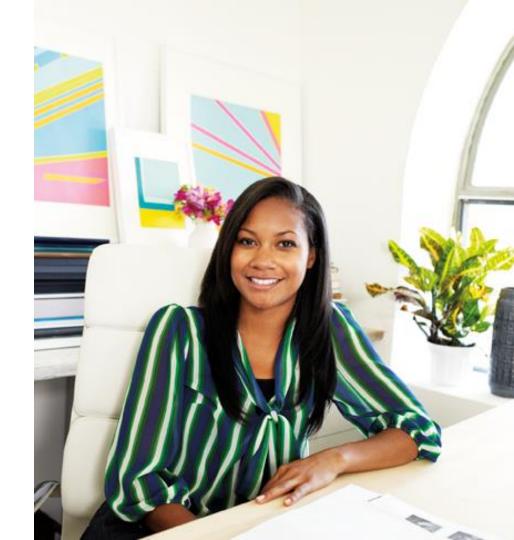

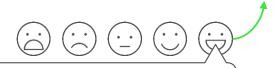

Tell us what you think. Click the smiley face above to rate this content.

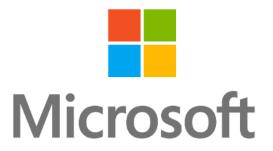

Thank you

© 2017 Microsoft Corporation. All rights reserved.

### What details are required to Create a new Microsoft Live ID account?

Microsoft

Appendix 1

Create an account

You can use any email address as the user name for your new Microsoft account, including addresses from Outlook.com, Vahool or Graul II you already sign in to a Windows PC, tablet, or phone, Xbus Uve, Outlook.com, or OneDrive, use that account to sign in.

| First name               |                         | Last name   |      |   |                                                                                            |
|--------------------------|-------------------------|-------------|------|---|--------------------------------------------------------------------------------------------|
| 1                        |                         |             |      |   | Your name will appear to your friends, co-<br>workers, family, and others in the Microsoft |
| User name                |                         |             |      |   | services you use.                                                                          |
| someone@example          | LCDM                    |             |      |   | ]                                                                                          |
| Set a new email address  |                         |             |      |   | a                                                                                          |
| Password                 |                         |             |      |   |                                                                                            |
|                          |                         |             |      |   |                                                                                            |
| i-chatacter minimum; cas | s sensifier             |             |      |   | a                                                                                          |
| Reenter password         |                         |             |      |   |                                                                                            |
|                          |                         |             |      |   |                                                                                            |
| Country/region           |                         |             |      |   | a                                                                                          |
| United States            |                         |             |      | Ý | ]                                                                                          |
| Birthdate                |                         |             |      |   |                                                                                            |
| Month                    | ✓ Day                   | Ý           | Year | Ý |                                                                                            |
| Gender                   |                         |             |      |   |                                                                                            |
| Select                   |                         |             |      | ~ | ]                                                                                          |
| Help us protect          | your info               |             |      |   | -                                                                                          |
|                          | helps us keep your acco | unt secure. |      |   |                                                                                            |
| Country code             |                         |             |      |   |                                                                                            |
| United States (+1)       |                         |             |      | Ý | 1                                                                                          |
| Phone number             |                         |             |      |   | 1                                                                                          |
| Contract Contract Baser  |                         |             |      |   | 1                                                                                          |
|                          |                         |             |      |   |                                                                                            |

Before proceeding, we need to make sure a real person is creating this account.

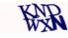

New Audio

Enter the characters you see

Send me promotional offers from Microsoft. You can unsubscribe at any time.

Clicking Create account means that you agree to the Microsoft Services Agreement and privacy and cookies statement.

Create account

### How to associate your Microsoft Live ID account to an existing Organization MPN partner?

Microsoft

Partner Membership Center

### Enroll Now

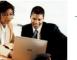

Thank you for your interest in the Microsoft Partner Network.

Please select the option that best describes your situation:

Associate as an Individual

Learn more about the Microsoft Partner Network.

My organization currently **is enrolled** in the Microsoft Partner Network. I would like to Associate as an Individual with my Organization.

#### Enroll Organization

My organization is **not enrolled** in the Microsoft Partner Network. I would like to Enroll my Organization as a new Member in the Microsoft Partner Network. Sig

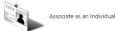

Enroll my Organization

If your organization has already registered with MPN please get the details of the MPN ID's, or the website and other details. Please click the button Associate as an individual to assist in the search for your organization per Appendix 2-2. If not, click Enroll Organization Appendix 2-5

### Appendix 2-1

### How to associate your Microsoft Live ID account to an existing Organization MPN partner?

### Find Your Organization

Appendix 2-2

| To locate your Organization, please enter the Organization's i        | nformation below. |  |
|-----------------------------------------------------------------------|-------------------|--|
| * Indicates an answer is required.                                    |                   |  |
| * Organization/Location Name                                          |                   |  |
| Doing Business As Name (if any)                                       |                   |  |
| * Country/Region                                                      | Please select T   |  |
| City                                                                  |                   |  |
| State/Province                                                        |                   |  |
| OR                                                                    |                   |  |
| Your Organization's Domain Address<br>Example: http://www.company.com |                   |  |
| OR                                                                    |                   |  |
| Organization's Microsoft Partner Network ID (if known)                |                   |  |

Find My Organization

### Appendix 2-3

How to associate your Microsoft Live ID account to an existing Organization MPN partner?

Similar Organization(s) Found

Mobile 8 [2356 15th Ave S APT 102, Seattle, Washington, United States]

If the Organization you intended to register is shown in the list above, you may Associate with it as an Individual by clicking on it to select it and clicking Associate to this Organization. This option gives you access to the benefits your Organization is entitled to in the Microsoft Partner Network.

Associate to this Organization

Assuming you have found the organization details, select the organization, and click the button below 'Associate to my organization'.

Organization Found - Submit E-mail

| To associate with Mobile 8, please enter your name and e-mail address. If your e-mail domain matches one of the domains specified by Mobile 8, you will be sent an e-mail notification and<br>instructions on how to complete your association.<br>* Indicates an answer is required. |  |        |
|----------------------------------------------------------------------------------------------------|--|--------|
| *E-mail                                                                                                    |  |        |
| Example:me@company.com                                                                                                    |  |        |
| Preferred First Name                                                                                                    |  |        |
| * First Name                                                                                                    |  |        |
| * Last Name                                                                                                    |  |        |
|                                                                                                    |  |        |
|                                                                                                    |  | Submit |

Complete the details and an email will be sent to the Administrator of the Organization to approve your association request.

### How to associate your Microsoft Live ID account to an existing Organization MPN partner?

The e-mail domain you entered does not match those listed by this Organization.

- If you were provided an e-mail address by the Organization to use in your enrollment, enter it above and click Submit.
- To continue with the e-mail address you have entered, click Contact Administrator to send an Association Request to the Organization's Administrator. If the Administrator elects to
  approve your Association, you will be sent an e-mail notification and instructions to complete your Association.

Contact Administrator Cancel

### Appendix 2-4

#### Thank you!

Your request to Associate with Mobile 8, has been forwarded to the Administrator.

- If your Association is approved by the Administrator, you will be notified by e-mail and given further instructions.
- If your Association is declined, you will be notified by e-mail.
- If you have questions about the status of your request, please notify your contacts at Mobile 8 for assistance.

To learn more about the exclusive benefits available to you through the Microsoft Partner Network, please visit the Microsoft Partner Network website.

If you know the administrator of your account please contact them to provide you with the approval. If not, please contact the <u>RSC support</u>.

If my organization is not an existing partner in MPN, how do I enroll my organization and associate to it? Click on Enroll Organization in slide Appendix 2-1.

Enroll an organization
 O Join an existing organization

#### Your contact information

| First Name* | Last Name*             |
|-------------|------------------------|
|             |                        |
| Country*    | Postal Code (optional) |
| V           |                        |

#### Tell us about your organization

| Organization Name*     | Country*                                         |   |
|------------------------|--------------------------------------------------|---|
|                        |                                                  | • |
| Organization Url*      | Address Line 1 (optional)                        |   |
| http://www.acample.com |                                                  |   |
| Organization Email*    | Address Line 2 (optional)                        |   |
|                        |                                                  |   |
| Phone Number*          | Address Line 3 (optional)                        |   |
| 100 v                  |                                                  |   |
| Job Role*              | City                                             |   |
|                        | Y                                                |   |
| Preferred Language*    | State/Province (optional) Postal Code (optional) |   |
|                        |                                                  |   |

#### What type of Partner are you?

| Consulting & Deployment   |  |
|---------------------------|--|
| Managed & Hosted Solution |  |

IP & Solution Development
 Reseller & Distributor

#### A few words from our friendly legal team

The Microsoft Partner Network (MPN) requires you to abide by the terms and conditions of the MPN Agreement

I agree to the terms and conditions of the MPN Agreement

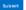

If I am getting an Error when retrieving the MPN ID's or get an error stating Your MPN ID's are not associated, please follow the following steps in <u>Appendix 3-1 to 3-7</u>. Take the <u>snapshots</u> as required and email your error snapshot plus these 4 snapshots to dmpq@service.microsoft.com

- 1. Please start an in-private browsing with Internet Explorer by:
  - a. To open an InPrivate Browsing window, you can either open Internet Explorer and then use the <u>Ctrl+Shift+P</u> shortcut key, or just use the Safety \ InPrivate Browsing item on the menu.
- Please copy paste this link <u>https://partners.microsoft.com</u> and enter this leads to the MPN (Microsoft Partner Network site).
- 3. The following window pops up to Sign in to your Microsoft account (Live ID):

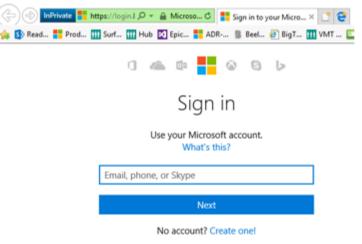

If I am getting an Error when retrieving the MPN ID's or get an error stating Your MPN ID's are not associated, please follow the following steps in <u>Appendix 3-1 to 3-7</u>. Take the <u>snapshots</u> as required and email **your error snapshot** plus these 4 snapshots to dmpq@service.microsoft.com

- 4. Please Type in Live ID that you used to associate to your MPN network.
- 5. Utmost important- Snap shot 1-4: Take a snapshot using either a Snip It app or any other tool and paste it into a word or notepad document to send to us. Note this is 1-4 snapshots we need from you. Also, please take the snapshot including the top on the screen showing the In-Private browsing as show below. Example show below:

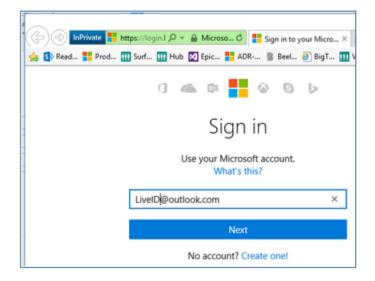

6. Please type in your Password and enter.

If I am getting an Error when retrieving the MPN ID's or get an error stating Your MPN ID's are not associated, please follow the following steps in <u>Appendix 3-1 to 3-7</u>. Take the <u>snapshots</u> as required and email your error snapshot plus these 4 snapshots to dmpg@service.microsoft.com

7. You will see either:

a. The screen that's shows the details of the organizations) you are associated (if your association has been approved).

Partner Membership Center DMP Reseller TC Organization Partner ID: 4963214 [Active] Home Membership Status Requirements & Assets Organization Information Orders & Benefits Administration Home Signed in as Chohan, Tanuia Home Location: DMP Reseller TC (Organization)  $\sim$ Primary Program Contact: Tanuja Chohan ∆ddress: 175558 24th ave NE Organization Partner ID: 4963214 Seattle, Washington, 98111 United States Phone OR: if your Live ID is not associated with any organization T Microsoft Partner Membership Center Thank you for your interest in the Microsoft Partner Network Phone tailed the option that best describes your situation Associate as an Individual bears more about the My organization correctly is enriched in the Microsoft Parkies My organization is not encoded in the Microsoft Partner Federack. I faithwork, I would like to Accomiance as an individual with my would like to Droll my Organization at a new Mamber in the Mancooft Partner hidtwork Organization And treed my Degleritation Associate is an individual

Appendix 3 - 4

If I am getting an Error when retrieving the MPN ID's or get an error stating Your MPN ID's are not associated, please follow the following steps in <u>Appendix 3-1 to 3-7</u>. Take the <u>snapshots</u> as required and email **your error snapshot** plus these 4 snapshots to dmpq@service.microsoft.com

- b. Utmost important- Snap shot 2-4: Take a snapshot using either a Snip It app or any other tool and paste it into a word or notepad document to send to us. Note this is 2-4 snapshots we need from you.
- Please open a <u>New Tab</u>, and copy paste this link <u>https://reseller.microsoftcrmportals.com/</u>and enter – this leads to Reseller Profile Registration Portal.
- 9. The following window will pop up:

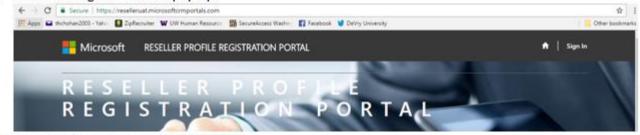

10. Click Sign In on the top right hand side.

If I am getting an Error when retrieving the MPN ID's or get an error stating Your MPN ID's are not associated, please follow the following steps in <u>Appendix 3-1 to 3-7</u>. Take the <u>snapshots</u> as required and email **your error snapshot** plus these 4 snapshots to dmpq@service.microsoft.com

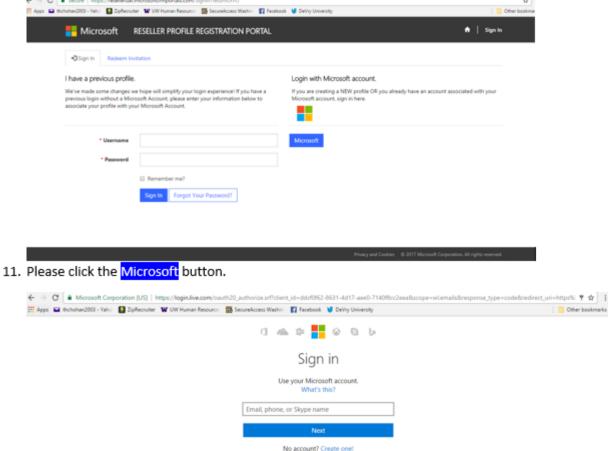

If I am getting an Error when retrieving the MPN ID's or get an error stating Your MPN ID's are not associated, please follow the following steps in <u>Appendix 3-1 to 3-7</u>. Take the <u>snapshots</u> as required and email **your error snapshot** plus these 4 snapshots to dmpg@service.microsoft.com

- 12. Please Type in Live ID that you used to Log into Reseller Profile Registration Portal
- 13. Utmost important- Snap Shot 3-4: Take a snapshot using either a Snip It app or any other tool and paste it into a word or notepad document to send to us. Note this is 3- 4 snapshots we need from you. Also, please take the snapshot including the top on the screen showing the In-Private browsing as show below. Example show below:

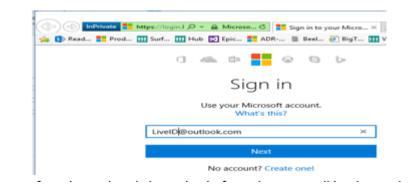

Appendix 3 - 7

If I am getting an Error when retrieving the MPN ID's or get an error stating Your MPN ID's are not associated, please follow the following steps in <u>Appendix 3-1 to 3-7</u>. Take the <u>snapshots</u> as required and email **your error snapshot** plus these 4 snapshots to dmpq@service.microsoft.com

14. If you have already logged in before, then you will be directed to this page

| Microsoft RESELLER PROFILE R<br>USET Profile | EGISTRATION PORTAL                                                                                | 🏚   Help   Enrollment   My Requests   +                                                                                                    |
|----------------------------------------------|---------------------------------------------------------------------------------------------------|----------------------------------------------------------------------------------------------------|
|                                              | Please provide some information about yourself.<br>You must complete your profile before using th | e features of this website. $\qquad \qquad \qquad \qquad \qquad \qquad \qquad \qquad \qquad \qquad \qquad \qquad \qquad \qquad \qquad \qquad \qquad \qquad \qquad$ |
| User Profile                                 | Your Information  • indicates Required field                                                      |                                                                                                    |
| Security                                     | First Name *                                                                                      | Last Name *                                                                                                    |
| Manage External Authentication               | E-mail                                                                                            | Business Phone                                                                                                    |
|                                              | chohantc@outlook.com                                                                              |                                                                                                    |
| 15. Click Save and Next.                     | Save & Next                                                                                       |                                                                                                    |

If I am getting an Error when retrieving the MPN ID's or get an error stating Your MPN ID's are not associated, please follow the following steps in <u>Appendix 3-1 to 3-7</u>. Take the <u>snapshots</u> as required and email your error snapshot plus these 4 snapshots to dmpq@service.microsoft.com

 The portal will automatically flip through the home page, and land on the <u>Enrollment Form</u> to retrieve your MPN ID's.

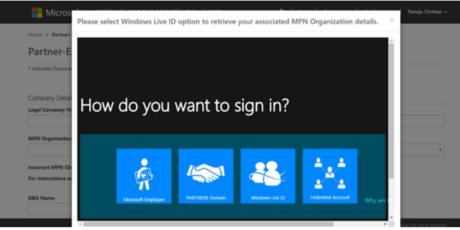

- 17. Please click on the **Windows Live ID tile** and you will see the following: please click the **Next** button.
- Utmost important- Snap shot 4-4: Take a snapshot using either a Snip It app or any other tool and paste it into a word or notepad document to send to us. Note this is 4-4 snapshots we need from you.
- Finally, please save this document and send it to us via the already email thread or a new email to dmpg@service.microsoft.com.

How to Contact MPN Support for Associations request.

Reach out to the Regional Support Center via this website: <u>https://support.microsoft.com/en-</u> <u>us/help/2913746/troubleshooting-microsoft-partner-</u> <u>network-website-sign-in-issues</u> or call (800) 765-7768 (US).

You should be able to scroll down and Start Chat with a support member that can help you troubleshoot your issues.

Appendix 4